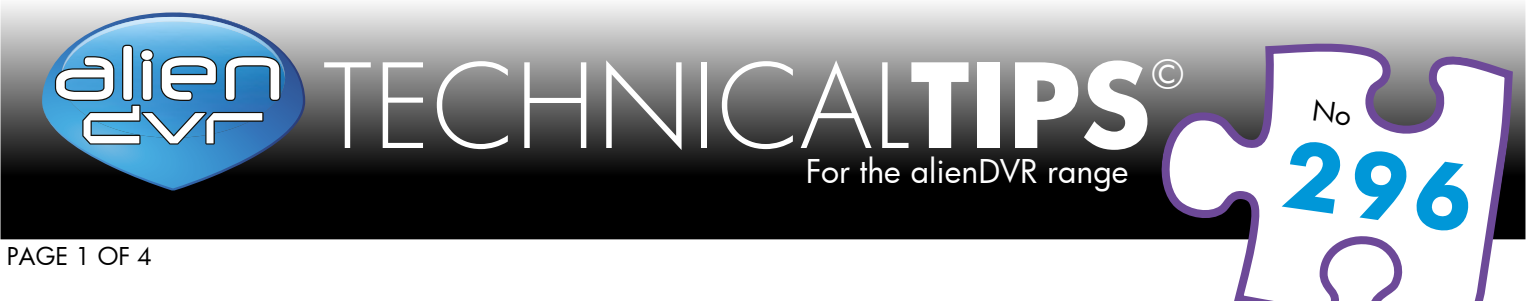

# Configuring Alien DDNS (Dynamic DNS)

The Alien DDNS service is dependent upon a certain minimum level of firmware …

Standard Hero models require firmware v2.2.8 Build 140902 or above Standard Max models require firmware v2.2.3 Build 140815 or above HeroHD models require firmware v2.2.8 Build 140826 or above MaxHD models require firmware v2.2.8 Build 140826 or above

Refer to page 3 for upgrade instructions if appropriate, then continue from here.

The DVR needs to contact the server at ippostcode.com so must be able to resolve this name. To achieve this a valid DNS server must be defined in the network settings. You should use your own router's internal address whenever possible, eg: 192.168.0.1 or 192.168.1.1 or similar. Alternatively you may use a public DNS server 8.8.8.8.

#### Step 1

#### Enter a Primary/Preferred DNS Server Address

- 1. Navigate in the DVR's menu to the DNS entry; Menu ▶ Setup ▶ Network ▶ Preferred DNS Server
- 2. Enter the appropriate server address (ideally your router's internal address, alternatively 8.8.8.8)
- 3. Whilst in the networking menu, check the gateway field is the same as your router's internal address as well.

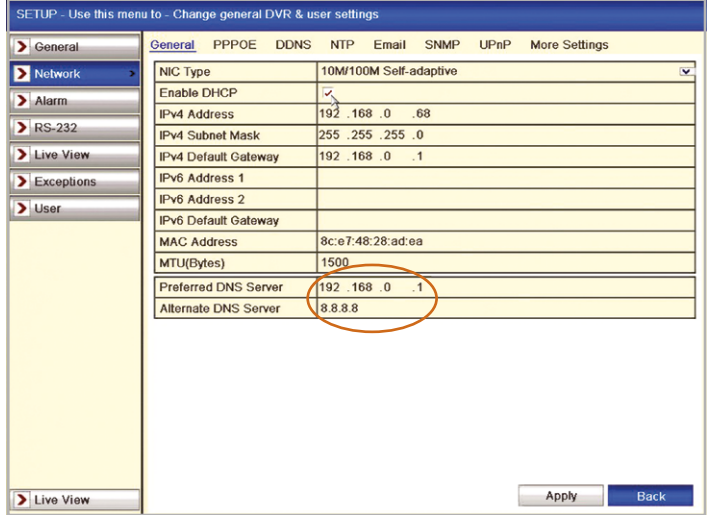

#### Please Note Last edited:

These "Technical Tips" help sheets aim to answer commonly asked questions in a concise and informative manner - they are for advice & guidance only and do not replace any of the manuals or other literature supplied with our products.

10/12/2014

**296** N<sub>c</sub>

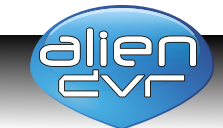

Website: www.aliendvr.com Copyright aliendvr.com

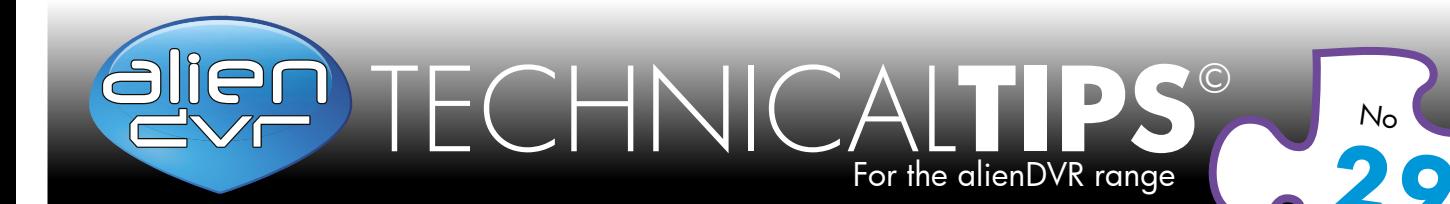

PAGE 2 OF 4

### Step 2

#### Enable AlienDDNS

- 1. Navigate in the DVR's menu to the DDNS page; Menu ▶ Setup ▶ Network ▶ DDNS
- 2. Tick the DDNS checkbox
- 3. Ensure 'Alien DDNS' is selected in the drop down list
- 4. Leave the password field blank
- 5. Enter a valid email address into the email field (you will receive an email)
- 6. Click Apply

The DVR should connect to ippostcode.com requesting a 'New' DNS record for itself, the server should respond with 'Record Created' and send you an email containing a password.

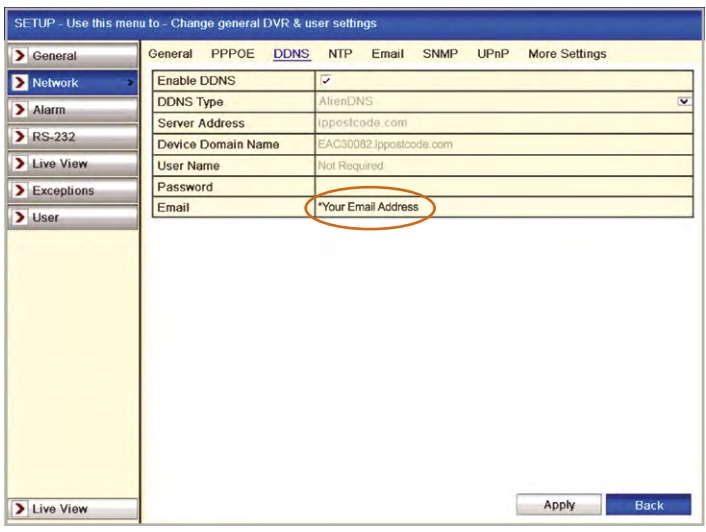

#### Step 3

#### Enter Your Alien DDNS Password

- 1. Enter the password from the email into the Alien DDNS 'password' entry field
- 2. Click Apply

The DVR should connect again, this time issuing an 'update' DNS request using the password, if successful the server responds with an 'Update successful' message, otherwise it returns an error message, eg: 'Invalid password', please check and try again.

This update should take approximately 20 seconds.

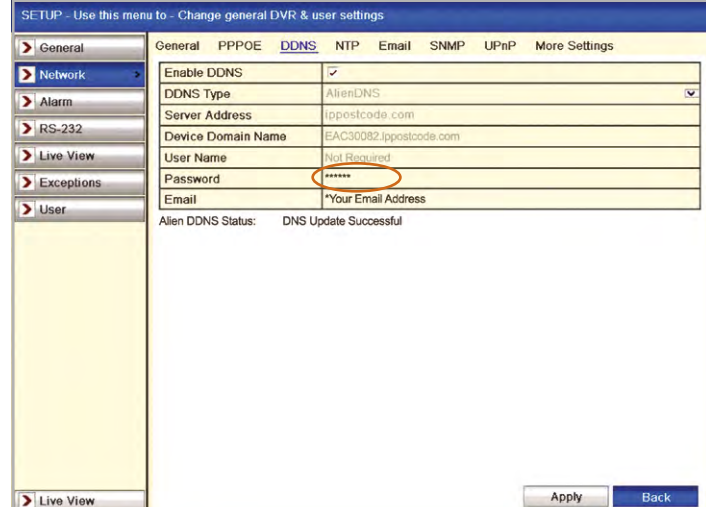

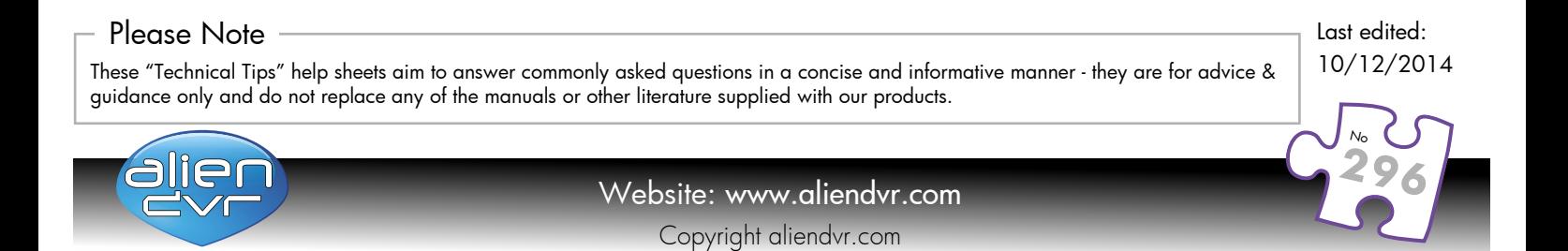

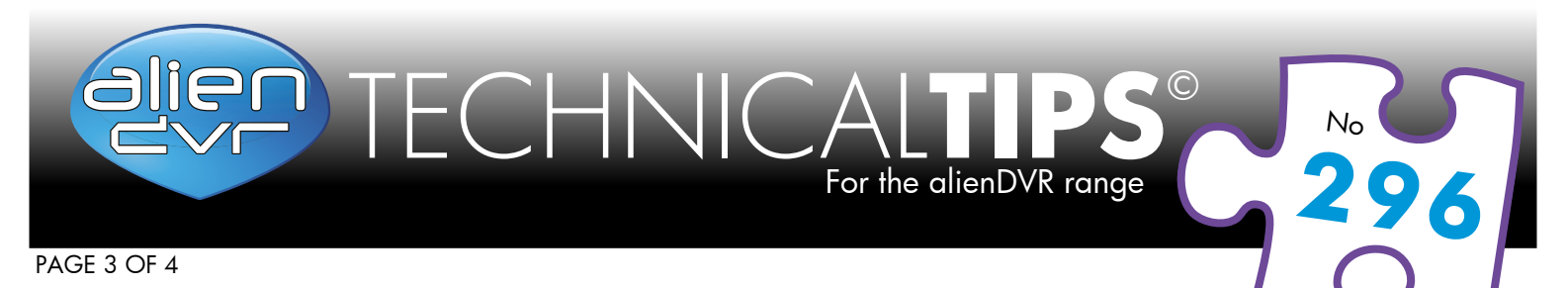

#### Accessing The DVR

The domain name registered takes the form of the DVR's internal serial number followed by ippostcode.com, for example: dsw99999.ippostcode.com, you use this a domain entry in CCTVWindow or the mobile clients instead of a numerical IP address.

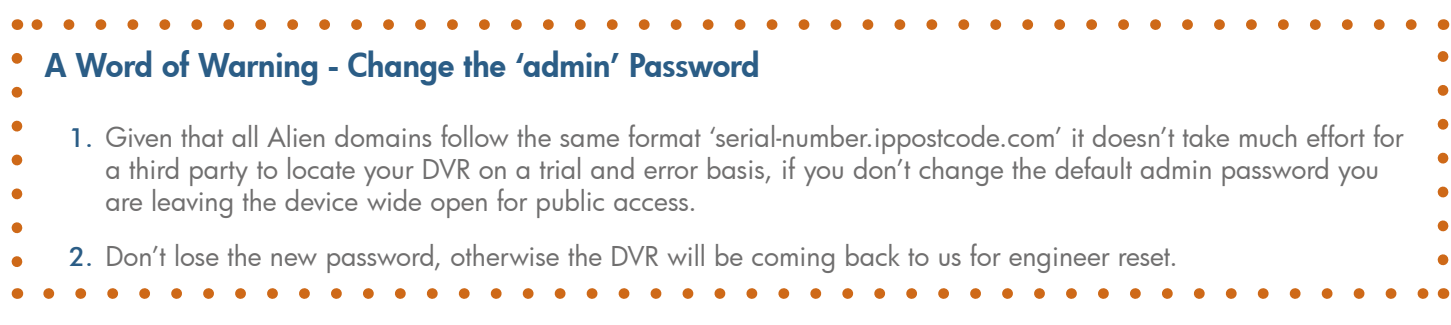

#### Alien Firmware Updates - Factory Defaults

Be aware that after applying a new firmware the device will assume the default settings from that new firmware and some of it's settings will inevitably change. Make a note of your current network settings so that these can be re-entered into the DVR if necessary.

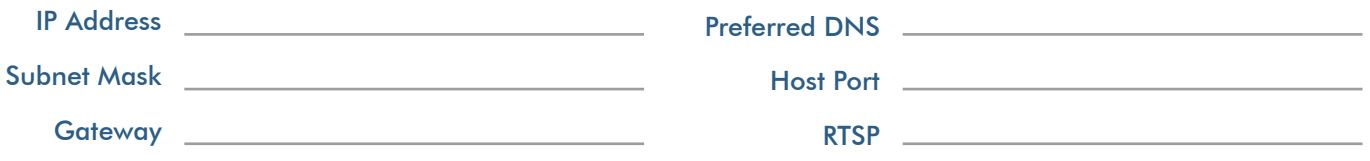

#### Latest Firmware

The latest firmware can for the analogue and HD models of the alienHero and the alienMax can be found at the link below.

**Click Here For Latest Firmware**

Or visit www.aliendvr.com/support/firmware

### Password Protection

Please note, the upgrade tool is password protected, please contact us (quoting your DVR's serial number) to request the password. Passwords are valid for a calendar month.

## Updating Firmware Instructions On Page 4  $\blacktriangledown \blacktriangledown \blacktriangledown$

#### Please Note

These "Technical Tips" help sheets aim to answer commonly asked questions in a concise and informative manner - they are for advice & guidance only and do not replace any of the manuals or other literature supplied with our products.

> Website: www.aliendvr.com Copyright aliendvr.com

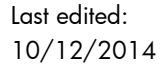

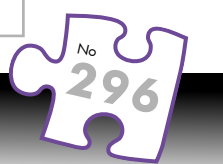

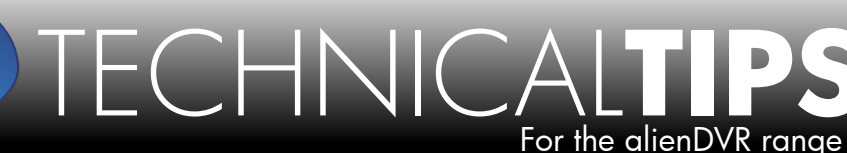

PAGE 4 OF 4

#### Updating Firmware - Instructions

- 1. Download the appropriate updater onto your PC
- 2. Ensure you are on-site with the PC networked to the DVR
- 3. Double click on and run the updater tool, enter the password when prompted (it then self extracts)
- 4. Select the 'Upgrade' tab, check the IP address, username, password & port number for local access
- 5. Click 'Start Upgrade' (note warnings) and wait for the updater to transfer the new firmware
- 6. Allow the DVR to reboot wait for it to come back up
- 7. On the 'Advanced tab' select 'Default the Alien Device' to apply the new firmware entirely
- 8. Check the DVRs configuration, reset network settings as noted above
- 9. Check scheduling and other parameters, reset if necessary

Please Note

These "Technical Tips" help sheets aim to answer commonly asked questions in a concise and informative manner - they are for advice & guidance only and do not replace any of the manuals or other literature supplied with our products.

Last edited: 10/12/2014

No

**296** N<sub>c</sub>

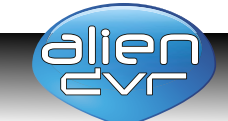

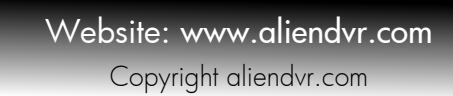